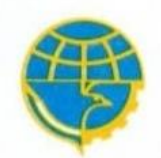

**KEMENTERIAN PERHUBUNGAN** BADAN PENGEMBANGAN SUMBER DAYA MANUSIA PERHUBUNGAN

# SEKOLAH TINGGI ILMU PELAYARAN

**JL. MARUNDA MAKMUR CILINCING JAKARTA UTARA** JAKARTA 14150

: (021) 88991618 (Hunting) TEL. http://www.stipjakarta.dephub.go.id E-Mail : - webmaster@stipjakarta.dephub.go.id FAX.: (021) 44834345

#### **P E N G U M U M A N Nomor : PG/6/16/STIP-21**

#### **Tentang**

#### **PEMBAYARAN TES KESEHATAN, KESAMAPTAAN, WAWANCARA DAN PSIKOTES SELEKSI PENERIMAAN CALON TARUNA/TARUNI (SIPENCATAR) JALUR NON REGULER MANDIRI GELOMBANG 2 PROGRAM DIPLOMA IV PADA SEKOLAH TINGGI ILMU PELAYARAN TAHUN AKADEMIK 2021/2022**

1. Berdasarkan Peraturan Menteri Keuangan Republik Indonesia No. 3/PMK.05/2020 tanggal 3 Januari 2020 tentang Tarif Layanan Badan Layanan Umum Sekolah Tinggi Ilmu Pelayaran pada Kementerian Perhubungan, bersama ini diumumkan kepada Peserta Seleksi Penerimaan Calon Taruna Sekolah Tinggi Ilmu Pelayaran **Program Diploma IV Jalur Non-Reguler Mandiri Gelombang 2 yang telah dinyatakan LULUS Seleksi Administrasi agar segera melakukan pembayaran Biaya Seleksi Akademik** sebagai berikut :

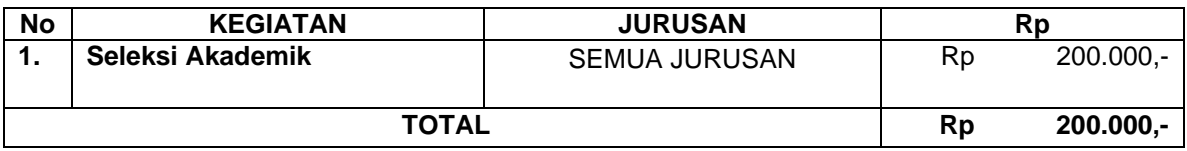

2. Setelah Calon Taruna melakukan pembayaran biaya Seleksi Akademik yag disebutkan pada poin 1 (satu) agar segera melakukan pembayaran **Biaya Tes Kesehatan, Kesamaptaan, Wawancara, dan Psikotes** dengan rincian sebagai berikut :

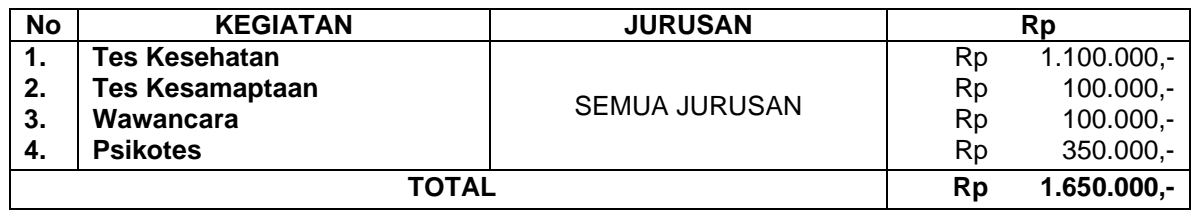

- 3. Biaya seleksi tersebut di atas dapat dibayarkan menggunakan *Virtual Account (VA)* BNI yang didapatkan setelah login pada website [http://sipencatar.stipjakarta.ac.id](http://sipencatar.stipjakarta.ac.id/) dengan menggunakan akun masing-masing Calon Taruna.
- 4. Pembayaran dapat dilakukan melalui setor tunai di setiap Kantor Cabang BNI, ATM, Mobile banking, SMS Banking, Internet Banking atau melalui channel bank selain BNI.
- 5. Calon Taruna WAJIB memperhatikan *Virtual Account (VA)* masing-masing dan jatuh tempo pembayarannya, apabila terjadi kesalahan pembayaran menjadi tanggung jawab peserta.
- 6. Demikian pengumuman ini disampaikan untuk diketahui dan menjadi perhatian.

#### Jakarta, 28 September 2021

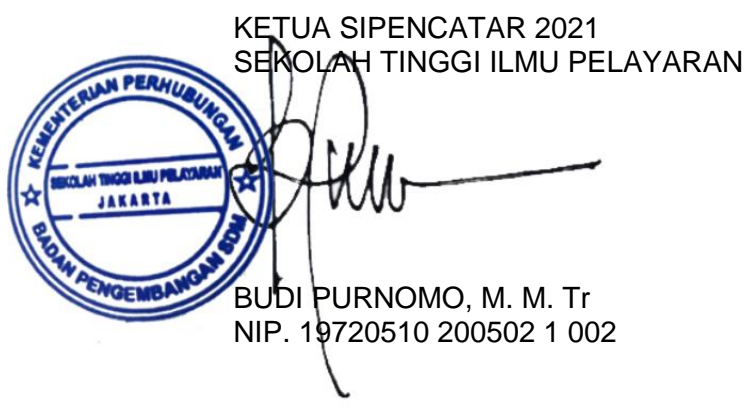

# **PANDUAN PEMBAYARAN VIRTUAL ACCOUNT (VA) BNI**

#### **Pembayaran BNI Virtual Account dengan ATM BNI**

- 1. Masukkan Kartu Anda.
- 2. Pilih Bahasa.
- 3. Masukkan PIN ATM Anda.
- 4. Pilih "Menu Lainnya".
- 5. Pilih "Transfer".
- 6. Pilih Jenis rekening yang akan Anda gunakan (Contoh; "Dari Rekening Tabungan").
- 7. Pilih "Virtual Account Billing".
- 8. Masukkan 16 digit nomor Virtual Account Anda (contoh: 886621xxxxxxxxxxx).
- 9. Tagihan yang harus dibayarkan akan muncul pada layar konfirmasi.
- 10. Konfirmasi, apabila telah sesuai, lanjutkan transaksi.
- 11. Transaksi Anda telah selesai.

# **Pembayaran BNI Virtual Account dengan mobile banking BNI**

- 1. Akses BNI Mobile Banking dari handphone kemudian masukkan user ID dan password.
- 2. Pilih menu "Transfer".
- 3. Pilih menu "Virtual Account Billing" kemudian pilih rekening debet.
- 4. Masukkan 16 digit nomor Virtual Account Anda (contoh: 886621xxxxxxxxxx) pada menu "inputbaru".
- 5. Tagihan yang harus dibayarkan akan muncul pada layar konfirmasi.
- 6. Konfirmasi transaksi dan masukkan Password Transaksi.
- 7. Pembayaran Anda Telah Berhasil.

# **Pembayaran BNI Virtual Account dengan iBank Personal**

- 1. Akses [ibank.bni.co.id](https://ibank.bni.co.id/)
- 2. Masukkan User ID dan password
- 3. Klik menu Transfer, lalu pilih "Virtual Account Billing".
- 4. Kemudian masukan 16 digit nomor Virtual Account Anda (contoh: 886621xxxxxxxxxx) yang hendak dibayarkan. Lalu pilih rekening debet yang akan digunakan. Kemudian tekan ''Lanjut''
- 5. Kemudin tagihan yang harus dibayarkan akan muncul pada layar konfirmasi.
- 6. Masukkan Kode Otentikasi Token.
- 7. Pembayaran Anda telah berhasil

# **Pembayaran BNI Virtual Account dengan sms banking**

- 1. Buka aplikasi SMS Banking BNI.
- 2. Pilih menu Transfer.
- 3. Pilih menu Transfer rekening BNI.
- 4. Masukkan nomor rekening tujuan dengan 16 digit nomor Virtual Account Anda (contoh: 886621xxxxxxxxxx).
- 5. Masukkan nominal transfer sesuai tagihan atau kewajiban Anda. Nominal yang berbeda tidak dapat diproses.
- 6. Pilih "Proses" kemudian "Setuju".
- 7. Reply sms dengan ketik pin sesuai perintah.
- 8. Transaksi Berhasil.
- 9. Atau dapat juga langsung mengetik sms dengan format: TRF[SPASI]NomorVA[SPASI]NOMINAL dan kemudian kirim ke 3346. **Contoh**: TRF 886621xxxxxxxxxx 200000

# **Pembayaran BNI Virtual Account dari Cabang atau Outlet BNI (Teller)**

- 1. Kunjungi Kantor Cabang/outlet BNI terdekat.
- 2. Informasikan kepada Teller, bahwa ingin melakukan pembayaran "Virtual Account Billing".
- 3. Serahkan nomor Virtual Account Anda kepada Teller.
- 4. Teller melakukan konfirmasi kepada Anda.
- 5. Teller memproses Transaksi.
- 6. Apabila transaksi Sukses anda akan menerima bukti pembayaran dari Teller.

# **Pembayaran BNI Virtual Account dari Agen46**

- 1. Kunjungi Agen46 terdekat (warung/took/kios dengan tulisan Agen46).
- 2. Informasikan kepada Agen46, bahwa ingin melakukan pembayaran Virtual.
- 3. Serahkan nomor Virtual Account Anda kepada Agen46.
- 4. Agen46 melakukan konfirmasi kepada Anda.
- 5. Agen46 Proses Transaksi.
- 6. Apabila transaksi Sukses anda akan menerima bukti pembayaran dari Agen46.

#### **Pembayaran BNI Virtual Account dengan ATM Bersama**

- 1. Masukkan kartu ke mesin ATM Bersama.
- 2. Pilih "Transaksi Lainnya".
- 3. Pilih menu "Transfer".
- 4. Pilih "Transfer ke Bank Lain".
- 5. Masukkan kode bank BNI (009) dan 16 digit nomor Virtual Account Anda (contoh: 886621xxxxxxxxxx).
- 6. Masukkan nominal transfer sesuai tagihan atau kewajiban Anda. Nominal yang berbedatidak dapat diproses.
- 7. Konfirmasi rincian Anda akan tampil di layar, cek dan tekan 'Ya' untuk melanjutkan.
- 8. Transaksi Berhasil.

#### **Pembayaran BNI Virtual Account dengan ATM bank lain**

- 1. Pilih menu "Transfer antar bank" atau "Transfer online antarbank".
- 2. Masukkan kode bank BNI (009) atau pilih bank yang dituju yaitu BNI.
- 3. Masukan 16 digit nomor Virtual Account Anda (contoh: 886621xxxxxxxxxx).
- 4. Masukkan nominal transfer sesuai tagihan atau kewajiban Anda. Nominal yang berbeda tidak dapat diproses.
- 5. Masukkan jumlah pembayaran : 200000
- 6. Konfirmasi rincian Anda akan tampil di layar, cek dan apabila sudah sesuai silahkanlanjutkan transaksi sampai dengan selesai
- 7. Transaksi Berhasil.